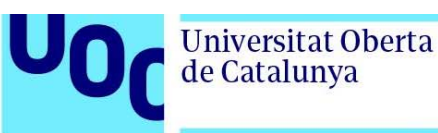

# **Guide to depositing research in the O2 repository**

### **Sending publications to the O2 repository from GIR**

When you add publications in GIR, as shown below, the DSpace Enabled (*Activado DSPACE*) column will not be ticked until these publications are sent to the O2 institutional repository. This helps quickly identify which documents have been deposited in O2.

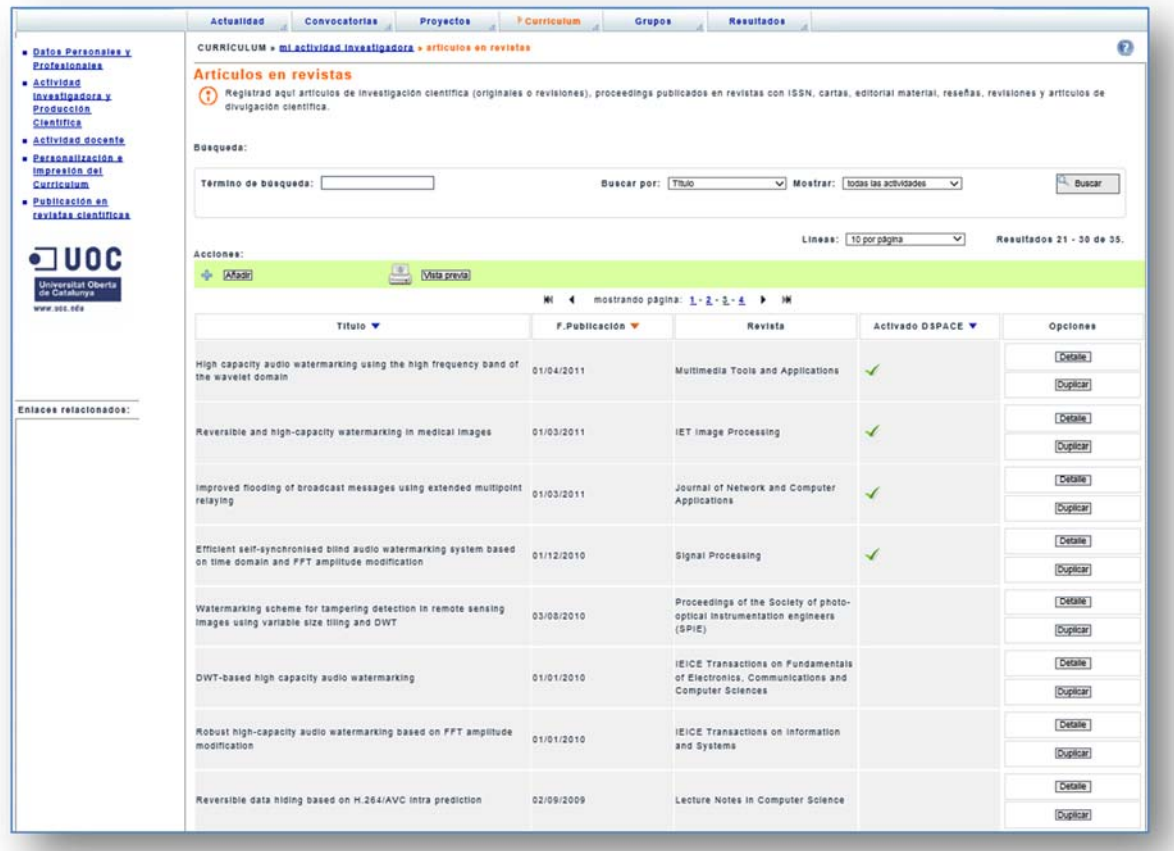

If you want to add these publications to the repository, click on **Details** (*Detall*) and then on **Publish in the repository** (*Publica al repositori*).

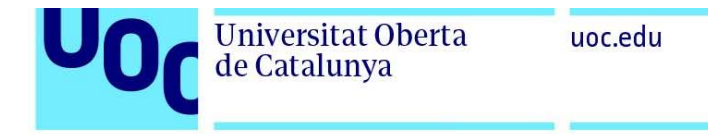

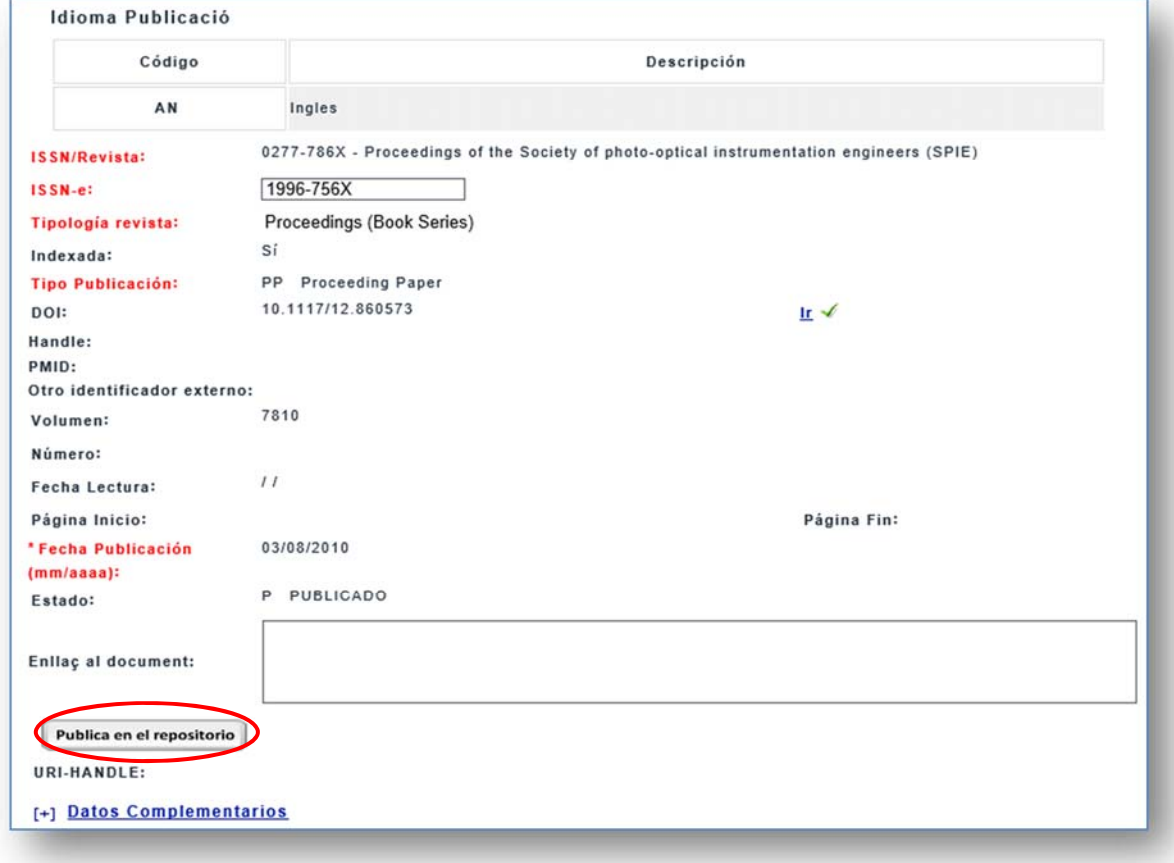

### **O2, steps to take**

1. A new O2 repository webpage will open where you have to search the document type (**articles, chapters or parts of books, lectures, books, papers, research papers**) and subject area, and click on the corresponding collection.

If you cannot find the corresponding collection for your publication, you can request its creation from the Library Replies service.

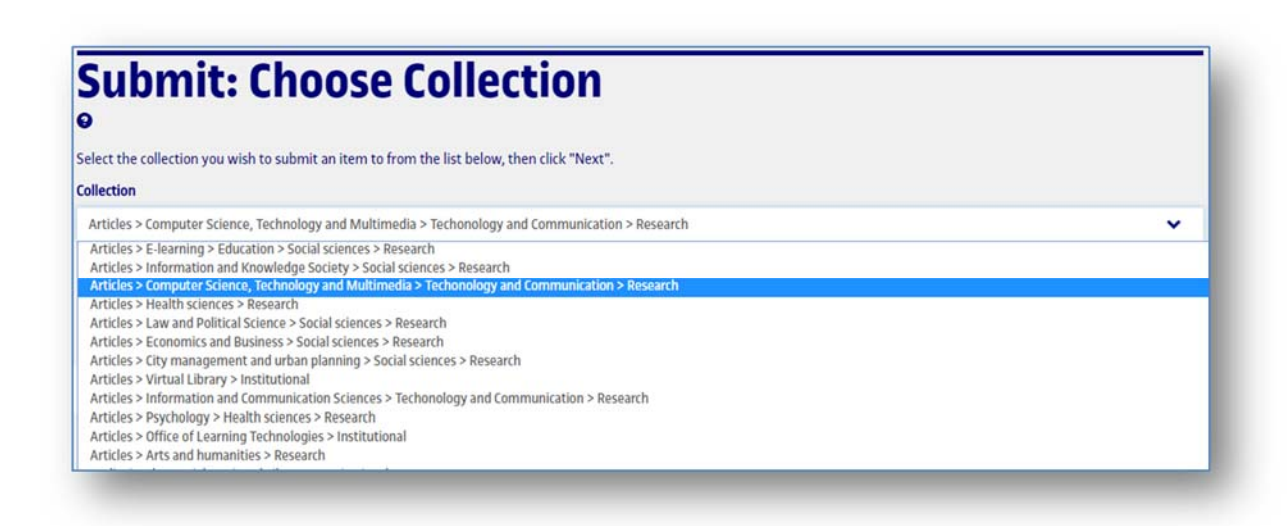

2. A pre-filled form will then automatically appear with the data entered in GIR, which you can modify, delete or add to.

**Guidelines** for filling in the Research form:

 **Author**: enter their name and surname. If the document has more than one author, click the *Add more* button.

**Other authors**: select *Others* from the drop-down list and include the research group,

area, project, etc. responsible for the document's creation, where applicable

- **Title**: enter the work's title and subtitle.
- **Keywords**: words that define the contents of the work. Select the language they are to be entered in. Click *Add more* to include others.

**Document creation date:** a mandatory field – if you do not know the exact date, enter the approximate year.

 **Language**: select the language that the document has been written in from the dropdown list.

 **Abstract**: provide a short summary of the work's content and select the language that the abstract has been written in from the drop-down list.

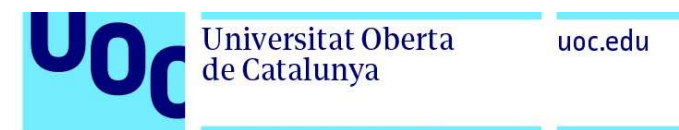

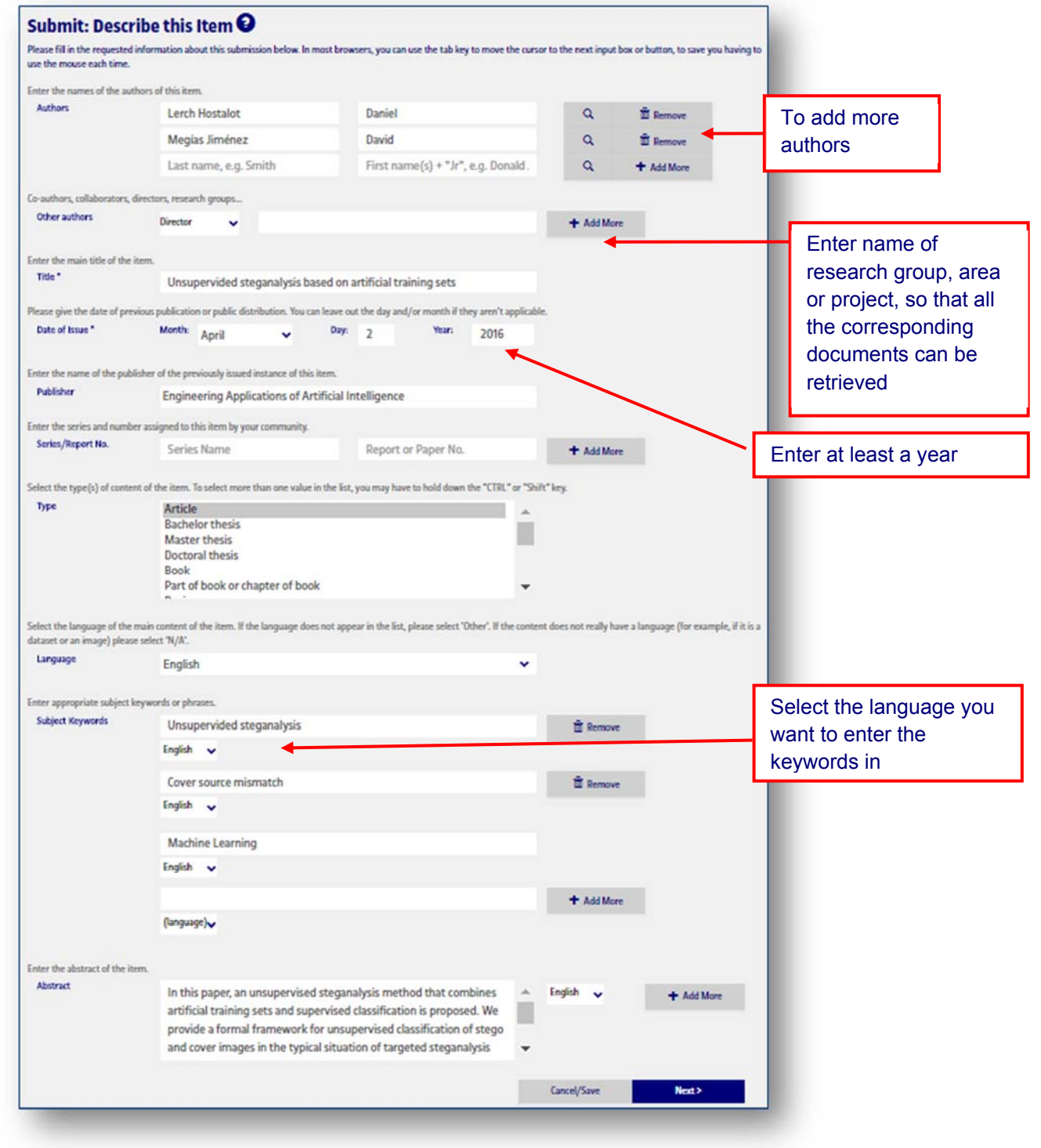

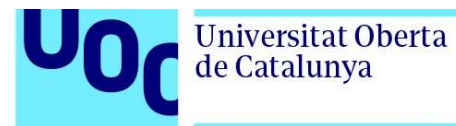

3. Then, upload the file (preferably as a pdf). We would recommend standardising filenames as follows, firstauthorsurname\_conferenceorjournalacronymyear\_firstwordoftitle, for example: Rodriguez\_EMAC08\_Internet.pdf. We would also recommend including the document's metadata.

Click on *Select a file or drag & drop files …*, select the file and then click on *Next:* 

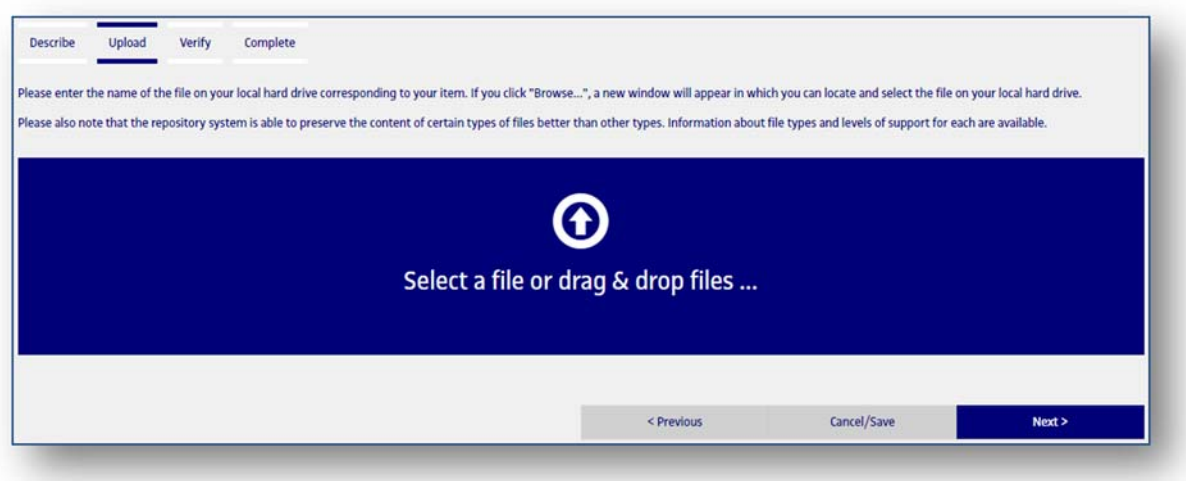

- 4. The next screen allows you to:
	- a. **Delete** files that have been uploaded (in case you've uploaded the wrong file),
	- b. **Add other files,**
	- c. Add a description for each file uploaded.

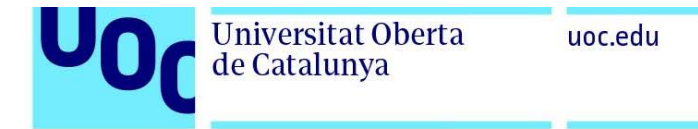

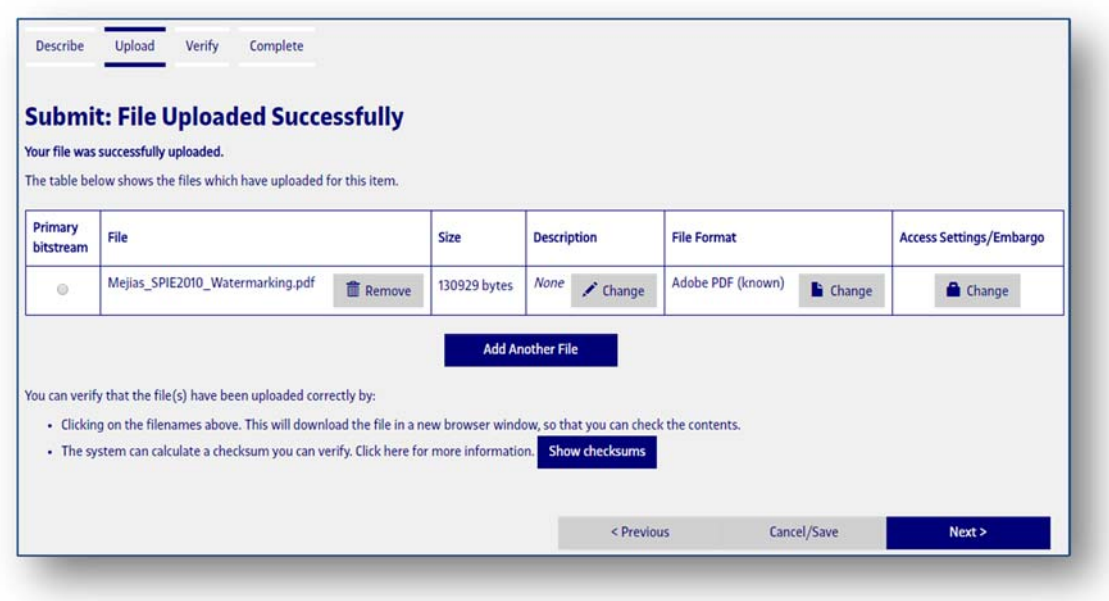

### 5. On the next page, you must **check that the data entered are correct** and **accept the document's publication licence** and the **repository's licence**.

Depositing in Open Access (OA) is not incompatible with publication in indexed journals. 90% of scientific journals allow for the publication of the author's preprints or postprints in a repository or on a personal website. 60% allow for immediate deposit of the postprint, and 40% the preprint.

In order to find out about the copyright policy of each journal or publisher, you can consult:

- Spanish journals: Dulcinea http://www.accesoabierto.net/dulcinea/
- International journals: SHERPA/RoMEO http://www.sherpa.ac.uk/romeo/

Here at the Library, we also review your publications in the repository to ensure that they do not contravene the terms of the agreements between authors and publishers.

In the case of preprints sent to a journal, the licence to be applied always has to be the same as that applied by the journal. To do so, select the last option: Accept with no licence assigned.

For further information on the repository licences, see the appendix.

#### **Submit: Verify Submission**

Fluou speed a lew minutes to examine what you've just submitted below. If anything is wrong, please go back and correct it by using the buttom next to the error, or by cholong on the progress bar at the error,

You can safely check the film which have been uploaded - a new window will be opened to display them

There is not lust step: in order for the repository in reproduce, translate and distribute your submission worldwide, your agreement to the following terms is<br>necessary. Please take a moment to read the terms of the licens

Not graving the lowne will not delete your submission. Your item will remain in your "My repeatory" page. You can then either remove the submission from the<br>system, or agree to the lowne later once any queries you might ha

If everything is CK, please click the "Next" button at the bettom of the page.

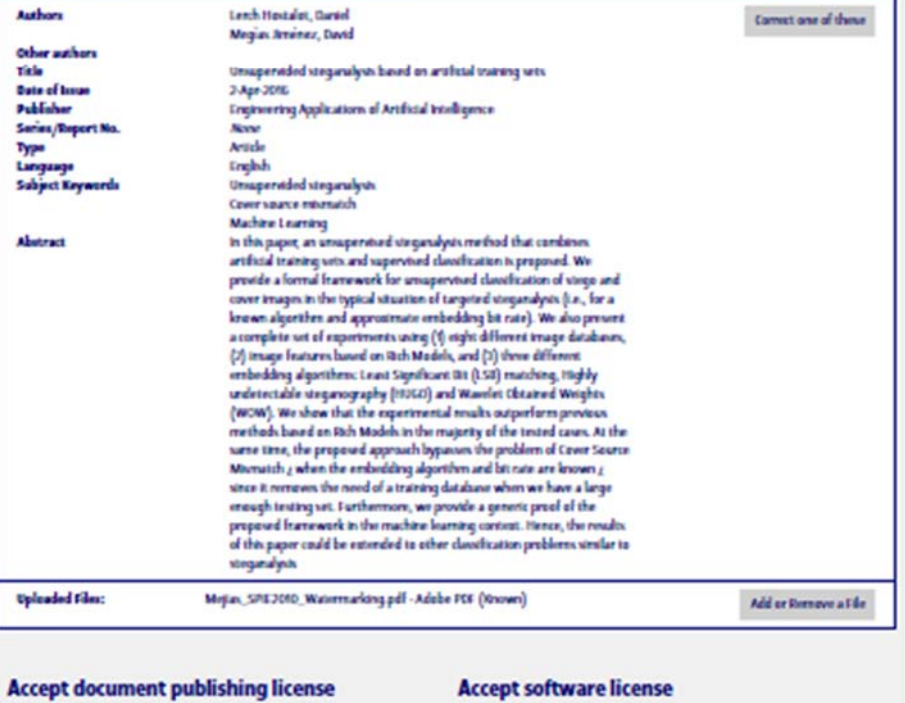

\* Attribution-NonCommercial-NeDertys 3.0 (View License) · GNU-GN, General Public License (View License) \* GNU-GPL, General Palais: University (West University)<br>
→ GNU-FEL, Free Documentation Universe (View Universe)<br>
→ GNU-FEL, Free Documentation Universe (View Universe)<br>
→ Bandeley Schware Distribution (TreeBSD (View Univ → Armouran Nancommunical ShareAlford D. (View License)<br>→ Armouran Nancommunical ShareAlford D. (View License)<br>→ Armouran Nancommunical 1.0 (View License) © Attribution Nationis: 1.0 (View License)<br>◎ Attribution ShareAlike 3.0 (View License) ○ Attribution 2.0 (View License)<br>○ Accept no license · Open Source License (OSL) 3.0 (Wew License) **Accept Repository License** For the UOC's institutional repeatury to reproduce and publish broadcast year and such, you must agree to the following licence terms and conditions. Please real them carefully. By accepting this learner, you [the author(s) or copyright holder(s)): toma the UOC the non-exclusive right to reproduce and publicly uadcast your work in electronic farmu . Agent that the UCC may keep more than one capy of your work and may, where necessary, make any kind of change to the digital version of the discerner (Word, PDF, etc.) to ensure its safekeeping and preservation. . Declare that it is your original work or you hold the rights needed to sign this known. You also declare that the work does not inferroge any copyright, accepting responsibility for the damages that may derive from this . Declare that you have the corresponding authorizations or permissions for the materials protected by intellectual or industrial rights used in this work, other than those for which you hold the rights. If the work has been sporsured or supported by an agency or organisation other than the UCC, it shall be ansumed that the author or rights holder has respected all the rights and met all the other obligations required by ٠ ricut or agreement. If Grant the Licens  $\overline{\mathbf{r}}$ < Previous **Next s** Consiglator

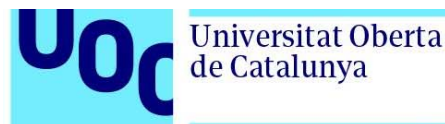

6. Once you reach the **Submission Complete screen**, you will know that it has been published to the O2 repository correctly.

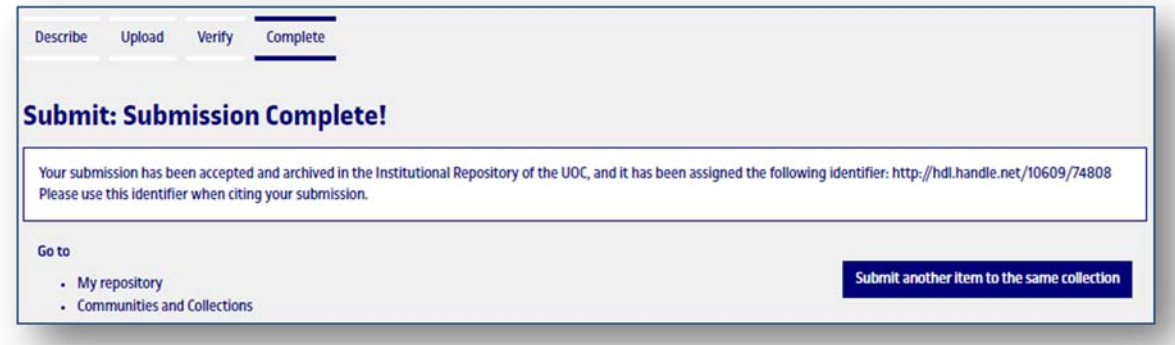

7. In this message you will see the **permanent URL** or **handle** for your publication. Unlike most URLs, this identifier will always remain the same even if changes are made or the system is migrated to new equipment. Thus, you can safely link to it in publications or other media.

8. Return to **GIR** and your publication's entry; enter the handle in the **URI + HANDLE** field, located at the bottom of the page and save the changes. Once saved, a pop-up will appear where you can choose to add your publication to the UOC or IN3 website, or the website for your research group or research projects, or your personal site, as shown below.

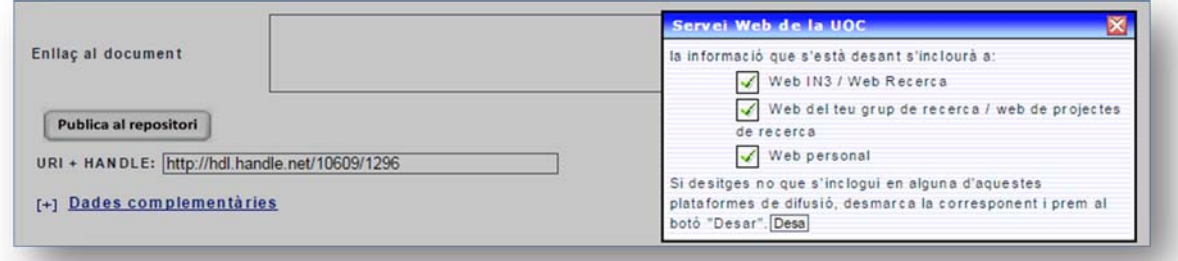

9. The submission will be reviewed by the Library, the data included and the publisher's copyright policy will be checked, and further details to describe the document may be added.

By publishing on the O2 repository, you will always be able to access your publication in open access. We will take charge of any format changes needed to preserve it in the future.

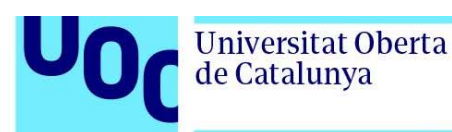

## **APPENDIX: details of the document publication licences**

#### **Creative Commons Licences**

These licences allow for certain free use as defined by the author(s), in terms of the combination of different principles and restrictions. These combinations are based on four basic conditions:

- **Attribution (by)**: there always has to be recognition of the authorship of the work.
- **Non-commercial (nc)**: the work or its derivatives cannot be used for commercial gain.
- **No derivative works (nd)**: the original work cannot be altered, transformed or made into a derivative work.
- **Share alike (sa)**: if the work is altered or transformed, or if derivative works are generated, they have to be subject to the same licence as the original work.

The CC licences for publication of documents on the O2 repository are as follows:

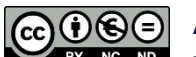

 $\bigcirc$   $\bigcirc$   $\bigcirc$  Attribution-NonCommercial-NoDerivateWorks: this licence only allows you to download the original work and share it with others as long as you credit the original work. You can't change the original work in any way or use it commercially.

(https://creativecommons.org/licenses/by-nc-nd/3.0/es/deed.en)

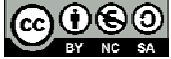

 $\odot$   $\odot$   $\odot$  Attribution-NonCommercial-ShareAlike: this licence lets you remix, tweak, and build upon the original work non-commercially, as long as you credit the original work and license your new creations under the identical terms. (https://creativecommons.org/licenses/by-nc-sa/3.0/es/deed.en)

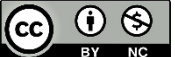

Attribution-NonCommercial: this licence lets you remix, tweak, and build upon the original work non-commercially. Your new works must be noncommercial and acknowledge the original work, but you don't have to license your derivate works on the same terms. (https://creativecommons.org/licenses/by-nc/3.0/es/deed.en)

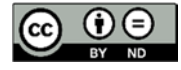

 Attribution-NoDerivateWorks: this licence allows for redistribution, commercial and non-commercial, as long as it passed along unchanged and in whole, with credit to the original work. (https://creativecommons.org/licenses/by-nd/3.0/es/deed.en)

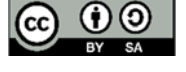

 Attribution-ShareAlike: this licence lets others remix, tweak, and build upon the work even for commercial purposes, as long as they credit the creator and license all new creations under the identical terms. (https://creativecommons.org/licenses/by-sa/3.0/es/deed.en)

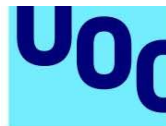

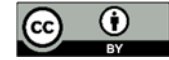

**Universitat Oberta** 

de Catalunya

Attribution: this licence lets others distribute, remix, tweak, and build upon the work, even commercially, as long as they credit the creator for the original creation. (https://creativecommons.org/licenses/by-nc-nd/3.0/es/deed.en)

If you do not expressly choose any of the above licences, your publication is assigned by default the most restrictive license: Attribution-NonCommercial-NoDerivs - (CC BY-NC-ND, version 3.0 ES) (http://creativecommons.org/licenses/by-nc-nd/3.0/es).

**GNU licences** from the Free Software Foundation:

GNU-GPL (https://www.gnu.org/licenses/gpl-3.0.en.html): The General Public Licence is a licence for software that allows for copying, distribution (whether commercial or not) and modification of the code, provided that any modification is also distributed under the same GPL licence. The GPL licence does not allow for distribution of executable programs without the corresponding source code or the possibility of obtaining it for free.

GNU-FDL (https://www.gnu.org/licenses/fdl-1.3.en.html): The Free Documentation Licence, GNU FDL or GFDL, is for software documentation and other institutional material and references. It states that any copy of the material, even if modified, has to be covered by the same licence. These copies may be sold, but, if they are produced in large quantities, they have to be distributed in a format that guarantees future editions. Wikipedia is the largest project developed under this licence.

#### **Other software licences:**

Berkeley Software Distribution, FreeBSD (https://opensource.org/licenses/bsd-license.html) Massachusetts Institute of Technology (MIT) X11 licence (http://www.opensource.org/licenses/mit-license.php) The Apache Software License, ASL 2.0 (http://www.apache.org/licenses/LICENSE-2.0) Mozilla Public License (MPL) 1.1 (http://www.mozilla.org/MPL/MPL-1.1.html) Open Source License (OSL) 3.0 (http://www.opensource.org/licenses/osl-3.0.php)

If you do not wish to assign any of these licences, you can select the **no licence assigned**  option.